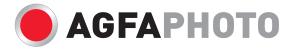

# User manual **DC-600uw**

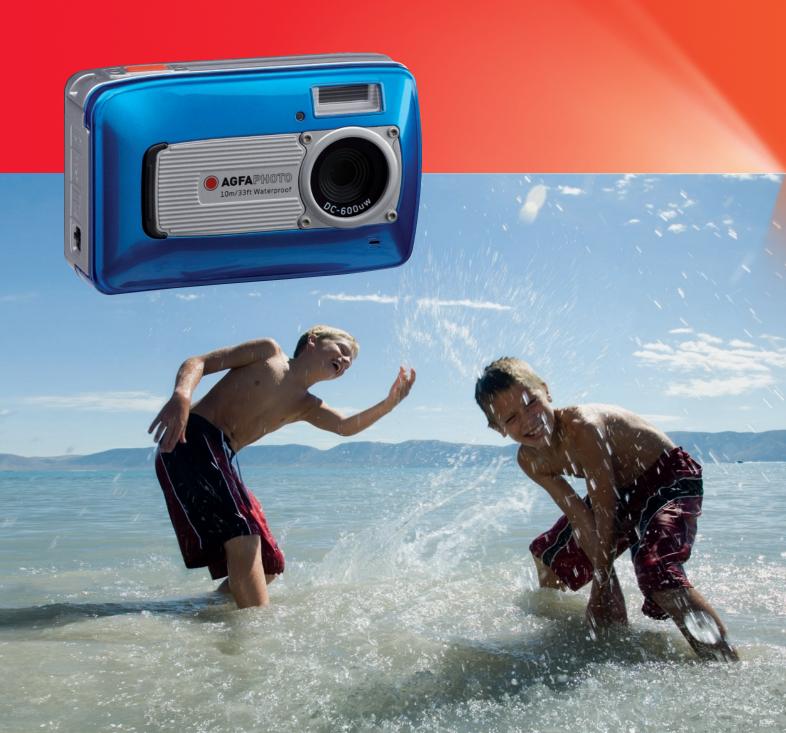

GB

## **Table of Contents**

| Precautions                                                    | 1        |
|----------------------------------------------------------------|----------|
| Important Information about water and shock resistant features | - 2      |
| 1.0 Overall Introduction                                       | . 3      |
| 1.1 Accessories                                                | . 3      |
| 1.2 External View                                              | . 3      |
| 1.3 Display Information                                        | . 4      |
| 2.0 Getting Ready                                              | - 5      |
| 2.1 Turn on / off Camera                                       | - 5      |
| 2.2 Inserting the batteries                                    | - 5      |
| 2.3 Insert / Remove a memory card                              | - 5      |
| 2.4 Attaching Wrist Strap                                      |          |
| 3.0 Buttons & Function                                         | - 5      |
| 3.1 Shutter Button                                             | - 5      |
| 3.2 Tele / Play & Pause / OK Button                            | - 5      |
| 3.3 UP / Mode Button                                           |          |
| 3.4 Left / Self-timer Button                                   | - 5      |
| 3.5 Right / Flash Button                                       | - 6      |
| 3.6 Down / Menu Button                                         |          |
| 3.7 Underwater / Delete Button                                 | 6        |
| 3.8 Power / Playback Button                                    | 6        |
| 3.9 Macro Button                                               | 6        |
| 4.0 DSC Mode                                                   | . 7      |
| 4.1 Shooting                                                   | . 7      |
| 4.2 Function Introduction                                      | 7        |
| 4.2.1 Mode Set                                                 | . 7      |
| 4.2.2 Flash                                                    | . 7      |
| 4.2.3 Self-timer                                               | . 7      |
| 4.2.4 Macro                                                    | 7        |
| 4.2.5 Menu Mode                                                | . 7      |
| 4.2.5.1 Size                                                   | . 7      |
| 4.2.5.2 Quality                                                | . 7      |
| 4.2.5.3 EV                                                     | . 7      |
| 4.2.5.4 ISO                                                    | 7        |
| 4.2.5.5 White Balance                                          | . 7      |
| 4.2.5.6 Metering                                               | . 8      |
| 4.2.5.7 Shooting                                               | -8       |
| 4.2.5.8 Sharpness                                              | . 8      |
| 4.2.5.9 Effect                                                 | . 8      |
| 4.2.5.10 Frame                                                 | -        |
| 4.2.5.11 OSD Information                                       | -        |
| 4.2.5.12 Face Detection                                        | -        |
| 5.0 DV Mode                                                    | -        |
| 5.1 Movie Recording                                            |          |
| 5.2 Function Introduction                                      | •        |
| 5.2.1 Movie Mode                                               | <u> </u> |
| 5.2.2 Self-timer                                               | •        |
| 5.2.3 Macro Mode                                               | <u> </u> |
| 5.2.4 Menu Mode                                                | -        |
| 5.2.4.1 Video Size                                             | -        |
| 5.2.4.2 EV                                                     | -        |
| 5.2.4.3 White Balance                                          | -        |
| 5.2.4.4 Metering                                               | -        |
| 5.2.4.5 Effect                                                 | •        |
| 5.2.4.6 OSD Information                                        | -        |
| 6.0 Voice Recording Mode                                       |          |
| 6.1 Voice Recording                                            | 9        |

| 7.0 Playback Mode                                                      | 9    |
|------------------------------------------------------------------------|------|
| 7.1 Playback of Still Image                                            | 9    |
| 7.2 Playback of Movie Clip                                             |      |
| 7.3 Playback of Voice Clip                                             |      |
| 7.4 Thumbnail Display                                                  |      |
| 7.5 Enlargement                                                        |      |
| 7.5.1 Trimming                                                         |      |
| 7.6 Menu Mode                                                          |      |
| 7.6.1 Protect                                                          |      |
| 7.6.2 Slide                                                            |      |
| 7.6.3 Delete                                                           |      |
| 7.6.4 Photo Exif                                                       |      |
| 7.6.5 Voice Memo                                                       |      |
| 7.6.6 DPOF                                                             |      |
| 7.6.7 Copy To Card                                                     |      |
| 7.6.8 Resize                                                           |      |
| 7.6.9 Rotate                                                           |      |
| 7.6.10 Effect                                                          |      |
| 8.0 SEPUP Mode                                                         |      |
| 8.1 General Introduction                                               |      |
| 8.2 Start-up Image                                                     |      |
| 8.3 Start-up Sound                                                     |      |
| 8.4 Shutter Sound                                                      |      |
| 8.5 System Sound                                                       |      |
| 8.6 Q. View                                                            |      |
| 8.7 Power Save                                                         |      |
| 8.8 Imprint                                                            |      |
| 8.9 Date                                                               |      |
| 8.10 Time                                                              |      |
| 8.11 Language                                                          | - 12 |
| 8.12 File                                                              |      |
| 8.13 USB                                                               |      |
| 8.14 Video                                                             |      |
| 8.15 Battery Type                                                      |      |
| 8.16 Reset All                                                         |      |
| 8.17 Format                                                            |      |
| 9.0 PictBridge Mode                                                    | - 12 |
| 9.1 Image                                                              |      |
| 9.2 Auto Set                                                           |      |
| 9.3 Custom Set                                                         |      |
| 9.4 Print                                                              |      |
| 9.5 DPOF Print                                                         |      |
| 9.6 Reset                                                              |      |
| 10.0 TV/PC Connection                                                  |      |
| 10.1 TV Connection                                                     |      |
| 10.2 Computer / Notebook Connection                                    | - 13 |
| 11.0 Software Application                                              | - 14 |
| 12.0 Appendix                                                          |      |
| 13.0 Specifications                                                    |      |
| 14.0 Customer care                                                     | - 16 |
| 14.1 Disposal of Waste Equipment by Users in Private Households in the | 40   |
| European Union                                                         | - 16 |
| 14.2 FCC Compliance and Advisory                                       | - 16 |
| 14.3 Declaration of Conformity                                         | - 16 |

Thank you for purchasing this AgfaPhoto digital camera. Please read these operating instructions carefully in order to use the digital camera correctly. Keep the instructions in a safe place after reading so that you can refer to them later.

## Precautions

Before using the camera, please ensure that you read and understand the safety precautions described below. Always ensure that the camera is operated correctly.

Do not aim the camera directly into the sun or other intense light sources which could damage your eyesight.

Do not try to open the case of the camera or attempt to modify this camera in any way. High-voltage internal components create the risk of electric shock when exposed. Maintenance and repairs should be carried out only by authorized service providers.

Do not fire the flash too close to the eyes of animals or people, especially for young children. Eye damage may result. In particular, remain at least one meter away from infants when using flash.

Keep the camera and its accessories out of the reach of children and animals to prevent accidents or damage to the camera.

If you notice smoke or a strange odor coming from the camera, turn the power off immediately. Take the camera to the nearest authorized service center for repair. Never attempt to repair the camera on your own.

Use only the recommended power accessories. Use of power sources not expressly recommended for this equipment may lead to overheating, distortion of the equipment, fire, electrical shock or other hazards.

## Disclaimer

We assume no responsibility over and above the provisions of the Product Liability Law for damages suffered by the user or third parties as a result of inappropriate handling of the product or its accessories, or by their operational failure and by their use. We reserve the right to make changes to this product and its accessories without prior notice.

**Warning**! Never disconnect to open the camera or remove any parts of it. This will invalidate all guarantee claims.

## Important Information about water and shock resistant features

**Water resistant features:** As determined by AgfaPhoto pressure testing equipment in accordance with IEC Standard Publication 529 IPX8. This means that the camera can be used normally underwater at a specified water pressure and during a specified period of time.

The warranty on water and shock resistant features of this product is according to AgfaPhoto determined testing method.

#### Before Use

- Check the battery/card/connector chamber cover for foreign material including dirt, dust or sand. Please use the non-woven fabric to remove foreign material.
- Be sure there's no crack and damages at battery/card/connector chamber cover.
- Be sure to close the battery cover and card/connector chamber cover firmly once click sound happens as well as double check the batter cover until silver metal frame on side of open switch is visible.
- Don't open the battery/card chamber cover and connector cover with wet hands while underwater, or in a damp or dusty environment. (beach, lake, river)
- This camera sinks underwater.
- Do not use the camera in hot spring.

#### During using in water

- Please do not operate/carry the camera underwater at depths over 10m or for over 60 minutes.
- Do not open the battery/card/connector chamber cover in water.
- Avoid subjecting the camera substantial shocks as this may cause the battery/card/ connector chamber cover to open in water.

#### After Use

- Be sure to wipe off any water or debris by non-woven fabric after using the camera underwater. After cleaning the camera, it is allowed to open the battery/card/connector chamber cover.
- After opening the chamber cover, be sure to wipe off the excess water inside the cover.

#### Storage and Maintenance

- Don't leave the camera in an environment at high temperature (40°C or more) at low temperature (-10°C or less). Failure to do so may break down water resistance.
- Don't use chemicals for cleaning, rush prevention, anti-fogging, repairing, etc. Failure to do so may break down water resistance.
- After using in water, be sure to close the battery/card/connector chamber cover firmly and put the camera into a bucket filled with water. After 10 minutes in the water bucket, take out the camera and dry it naturally in a ventilated and shady place.
- Don't leave the camera in the water bucket for a long time (over 60 minutes). Failure to do so will cause damage to the camera's appearance and/or deteriorate water resistance. In order to preserve the water resistance feature, as with any underwater housing, it is recommended that the waterproof packing (seals) are replaced annually.
- All the accessories (including batteries) for the camera do not support water resistant features beside hand strap.
- If the camera is subjected to a great shock, its waterproof feature could fail.
- Be sure there is no water and foreign materials inside the camera. Under fire accident or getting an electric shock, once the camera falls into water incautiously, it could be permeated with water and foreign materials. The user should pick the camera from the water and remove the batteries immediately. Send the malfunctioned camera to the service center for repair or contact with the store you bought from.
- Do not wet the terminal of the batteries when using underwater or seawater.
- Do not touch or take the batteries with wet hands which may cause an electric shock or malfunction.

GB

## 1.0 Overall Introduction

## 1.1 Accessories

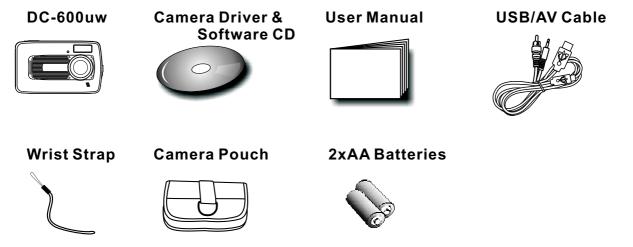

## 1.2 External View

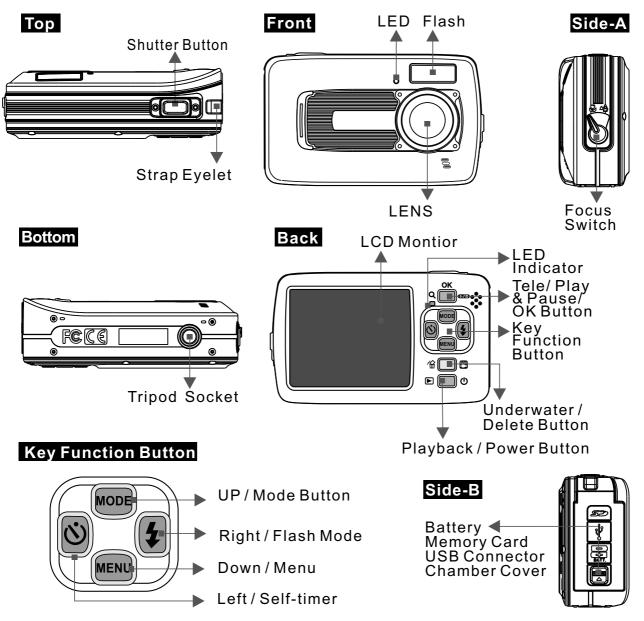

#### 1.3 Display Information **(**) 21) 100 10M 20 Z F3.2 1/4 Ð ĥ, **5**8 **1**B Ð **1**6 9 0 Ð ► Œ NOR 8:08 AM 2009/03/01 AUTO ISO **A** - 13 12 6 Self-timer 16 EV 1 ( ) Face Detection (🙂) 10 Seconds ( ) Exposure ±2EV 2 Working& Scene Mode (3<sup>25</sup>) 2 Seconds (0.5 EV/Steps) ( **()** ) Image Shooting Mode (්ල<sup>©</sup>) Double ( ) Playback Mode 17 White Balance 7 Focus Range (🙄) Macro (🔛) Movie Clip Mode ( 🔤 ) Auto ( D) Voice Recording Mode ( ) Daylight 8 Metering ( 🔁 ) Cloudy ( ) Auto Mode (🗋 ) Multi (D) Spot ( **D**) Program Mode (誤) Fluorescent ( ) Portrait Mode ( ) Tungsten 9 Memory Card ( 🔊 ) Sunset ( 🔼 ) Landscape Mode ( ) Memory Card inserted ( **D**) Night Scenery Mode ( Custom (INT) Internal Memory ( 🖾 ) Sunset Mode 18 Sharpness ( Pack light Mode 10 Manual Exposure ( ) Soft (X) Fireworks Mode (Night Scenery) (L) Normal (E) Candle light Mode Shutter Speed: Auto, 1/8, 1/4, ( 📘 ) Vivid ( 🔁 ) Beach Mode 1/2, 1, 2, 4, 8 ( Auction Mode F. No.: Auto, 3.2, 7.0 **19 Quality** ( ) Underwater DSC Mode ( 🔳 ) S. Fine (🖾) Underwater DV Mode 11 Battery Type ( 🔠 ) Fine (⊟) Alkaline battery ( 🔛 ) Normal 3 Battery Status ( Rechargeable battery ( Battery Full 20 Image Size ( Battery Half Drained 12 (🔊)WARNING: (10M) (by interpolation) **Holding Camera Stable** (6M) (3M) 4 Shooting 13 Time & Date (VGA) Single 14 ISO Value Video Size ( ) Continuous (AUTO) Auto ( 640 ) 640 x 480 (100) 100 (🕘 ) AEB (320) 320 x 240 (200) 200 (400) 400 5 Flash Mode (800) 800 (1600)) 1600 (4A) Auto Flash 21 (100) Available Shots **15 EFFECT** (@) Auto Flash with (NOR) NORMAL **Red-eye reduction** 22 Zoom Status Indicator

() SEPIA (I) NEGATIVE

( ) B/W

( 4) Fill-in Flash

(4<sup>s</sup>) Slow Sync

( 🚯 ) Flash Off

4

## 2.0 Getting Ready

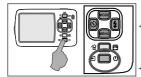

#### 2.1 Turn on / off Camera

Press the Power Button (approx. 2 seconds) to turn on the camera.

Press the Power Button again to turn off the camera.

#### 2.2 Inserting the batteries

1. Power off the camera.

(亡

- Push the battery cover following the arrow to open it.
- 3. Follow the polarity (+ / -) indications and insert the batteries.
- 4. Close the battery cover, to press down battery door until silver metal frame on side of open switch is visible.

*Note:* Silver metal frame on the switch is designed to check if the battery door is tightly sealed.

- The indication of the battery status.
  - (I): Battery power is full.
  - $(\Box)$  : Battery power is half drained.

□): Battery power is drained.

- Replace with new batteries.
- + Battery type: AA Battery, to recommend to use Alkaline or Ni-MH Battery.
- The batteries may run out if kept inside the camera and not in use for a long time.
- The batteries may not work normally under 0°C or over 40°C

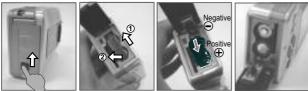

#### 2.3 Insert / Remove a memory card

- 1. Power off the camera.
- Open the Battery Cover. 2.
- 3. Insert the memory card into the card slot and press it down until a click sound is heard.
- 4. Please press the memory card again to get it out once a click sound happens.

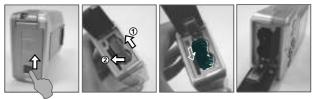

### 2.4 Attaching Wrist Strap

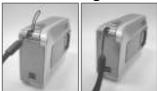

When attaching the wrist strap, move the length adjustment buckle slightly away from the end of the wrist strap.

## 3.4 Left / Self-timer Button

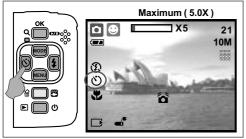

## 3.0 Buttons & Function

#### 3.1 Shutter Button

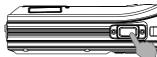

Fully press the shutter button to capture an image.

#### 3.2 Tele / Play&Pause / OK Button

- + Press the Tele Button, the Zoom Bar Indicator appearing on the top side of the LCD Monitor will show the current zoom status.
- The camera allows maximum 5.0x digital zoom. When the menu is not displayed on the LCD monitor, the UP Button operates as Pause &
- Resume function for playing movie clip file in Playback Mode.

When the menu is displayed on the LCD monitor, the OK Button is used for confirming settings.

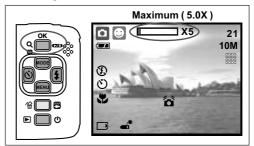

#### 3.3 UP / Mode Button

Press the UP Button to move up the submenu cursor. When the menu is not displayed on the LCD monitor, the UP Button also operates as Mode function.

#### There are three modes.

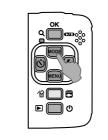

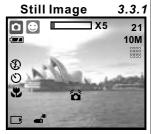

**Movie Clip** 

Voice Recording 3.3.3

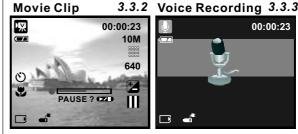

Press the Left Button to move the cursor to the left tab. When the menu is not displayed on the LCD monitor, the Left Button operates as Self-timer function.

With the 10 sec. Self-timer (  $\circlearrowright$ ): The image will be taken after an interval of 10 seconds once the Shutter Button is released. With the 2 sec. Self-timer (  $\circlearrowright$ <sup>26</sup>): The image will be taken after an interval of 2 seconds once the Shutter Button is released. With the Double Self-timer (  $\mathfrak{G}^{\circ}$ ): The image will be taken twice once the Shutter Button is released. The first image will be taken after 10 seconds and the second image 2 seconds after that.

## 3.5 Right / Flash Button

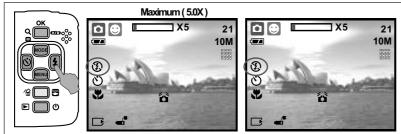

Press the Right Button (  $\frac{1}{2}$ ) to move the cursor to the right tab.

When the menu is not displayed on the LCD monitor, the Right Button ( 4) operates as Flash function.

By pressing the Flash Button ( 4) you can select different flash options as follows.

| <b>4</b> A     | Auto Flash                        | The flash fires automatically as required under shooting mode.                                                   |  |
|----------------|-----------------------------------|----------------------------------------------------------------------------------------------------|--|
|                | Auto Flash with Red-eye Reduction | To avoid the subject's eyes appear red in the picture, use this mode to effectively minimize the Red-eye effect. |  |
| ¥              | Fill-in Flash                     | This mode will enable the flash to fire in any circumstances.                                                    |  |
| 4 <sup>s</sup> | Slow Sync                         | The flash will fire and the camera will set the shutter speed at a proper speed.                                 |  |
| Ð              | Flash Off                         | The mode will disable the flash to fire in any circumstances.                                                    |  |

## 3.6 Down / Menu Button

Press the Menu Button to go to the menu selection. Press the Down Button to move down the submenu cursor.

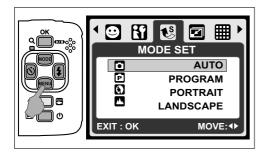

## 3.7 Underwater / Delete Button

Press the Underwater Button to change to Underwater DSC ( ) or DV () Mode, press again to go back to the previous mode. In Playback Mode, you can press the Delete ) Button to delete still images, movie clips and voice clips.

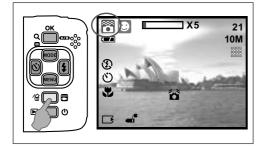

## 3.8 Power / Playback Button

- Select the Playback Mode by pressing the Playback Button (▶).
- + Playback Mode will show still images and movie clips.
- + Select an image by pressing the Left and Right Buttons.

Long-press the Power Button to turn on/off the camera. If there is no operation for a period of time, the camera will power off automatically to save battery life.

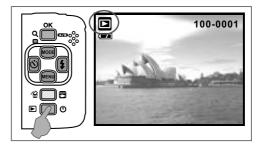

## 3.9 Macro Button

The focus range: Normal: 1.2~infinity Macro: 20cm

Note: Please make sure that the Focus is set correctly. Otherwise, the image will be out of focus.

Move the Focus Switch to the left to activate Macro function. The Macro icon ( ) will appear on the LCD Monitor.

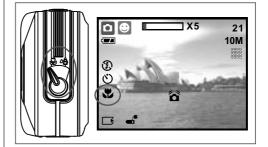

## 4.0 DSC Mode

#### 4.1 Shooting

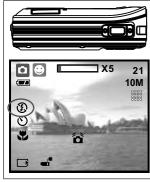

- Taking a Picture
- 1. Press the POWER Button to power on the camera.
- 2. Make sure the camera is at still shooting mode. 3. Press the OK Button
- to zoom in. 4. Fully press the Shutter Button to capture the image.

A lt is recommended to attach a tripod or other device if the hand shaking icon ( <sup>\*</sup> appears.

## 4.2 Function Introduction

#### 4.2.1 Mode Set

This feature is for you to choose the scene of the image from the following options.

- (
  Auto Mode
- (D) Program Mode
- () Portrait Mode
- (A) Landscape Mode
- (2) Night Scenery Mode
- (C) Sunset Mode
- (P) Back light Mode
- (
  ) Fireworks Mode
- (E) Candle light Mode
- (E) Beach Mode
- ( Auction Mode )
- (R) Underwater DSC Mode (Operate with hot key)
- (
  ) Underwater DV Mode (Operate with hot key)
- Note: The scene mode features cannot be selected when you use underwater DSC / DV mode.

#### 4.2.2 Flash

Please refer to 3.5 Flash description on Page 6.

#### 4.2.3 Self-timer

Please refer to 3.4 Self-timer on Page 5.

#### 4.2.4 Macro

Please refer to 3.9 Macro on Page 6.

#### 4.2.5 Menu Mode

#### 4.2.5.1 Size

Image Size is to select the image resolution. (10M) 3680 x 2760 (by interpolation) (6M) 2816 x 2112 (3M) 2048 x 1536 (VGA) 640 x 480

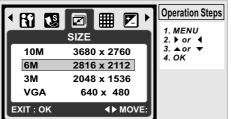

#### 4.2.5.2 Quality

Quality is to select the appropriate compression ratio for the captured and recorded images. ( 🛄 ) S. Fine (IIII) Fine

( 🖪 ) Normal

*Note:* If your size setting is 10M, the available Quality setting is "Fine".

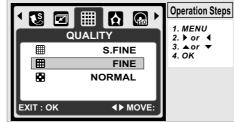

#### 4.2.5.3 EV

Press the Menu Button to set the Exposure value which is ranged from -2EV to +2EV.

Press the UP/Down Button to set the Exposure value. After the preferred value is selected press the OK Button to confirm the setting.

Exposure ( 🔁 ) will be shown on the bottom right of LCD monitor.

The higher the EV value, the brighter the image will be.

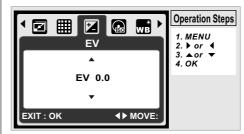

#### 4.2.5.4 ISO

Press the Menu Button and select the Program Mode ) first.

Press the Menu Button and select ISO to set the ISO value. Choose the ISO value you prefer.

Note: This feature can only be used under Program Mode.

|             |                  | <b>Operation Steps</b> |
|-------------|------------------|------------------------|
|             |                  | 1. MENU<br>2. ▶ or ◀   |
| AUTO<br>ISO | AUTO             | 3. ▲or ▼<br>4. OK      |
| 100<br>ISO  | 100              | 4. UK                  |
| 200<br>ISO  | 200              |                        |
| 400<br>ISO  | 400              |                        |
| EXIT : OK   | <b>♦</b> ► MOVE: |                        |

#### 4.2.5.5 White Balance

In Program mode ( 🕞 ), select WB of Menu Mode.

| AWB | Auto        | Adjust the white balance automatically |
|-----|-------------|----------------------------------------|
| Ł   | Daylight    | For strong light environment           |
| F   | Cloudy      | For cloudy light environment           |
| Ħ   | Fluorescent | For fluorescent light environment      |
| Ŷ   | Tungsten    | For tungsten light environment         |
|     | Sunset      | For sunset light environment           |
|     | Custom      | For uncertain light environment        |

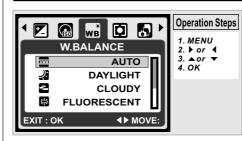

#### 4.2.5.6 Metering

In Program Mode ( ), select Metering of Menu Mode. Metering provides more superior exposure condition and brighter pictures.

**Multi Metering:** Exposure will be evaluated according to the average of the available light source in the image area. This is suitable for general use.

**Spot Metering:** If the subject is against the light source or has little contrast, you can use this function to make the subject brighter.

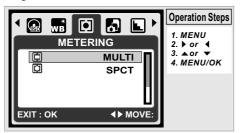

#### 4.2.5.7 Shooting

- In Program Mode ( ), select Shooting of Menu Mode.
- 1. SINGLE: No continuous shooting.
- CONTINUOUS: You can have the continuous shooting function starting by pressing and holding the Shutter Button and ending by releasing the Shutter Button.
- AEB (Auto Exposure Bracketing) Take three pictures in a series in different exposures, short exposure (-0.5EV), standard exposure (0.0EV) and over exposure (+0.5EV).
  - Note: The continuous shooting function will not be canceled until " SINGLE" is selected.
  - **Note:** When Continuous shooting or AEB function is selected, flash will be disabled.

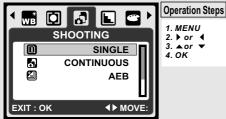

### 4.2.5.8 Sharpness

In Program Mode ( P), select Sharpness of Menu Mode.

|  | Soft   | This effect can make the edge of the captured image look smoother, which is suitable for image editing on PC. |  |
|--|--------|----------------------------------------------------------------------------------------------------|--|
|  | Normal | This effect can make the edge of the captured mage look sharp, which is suitable for printing out.            |  |
|  | Vivid  | This effect can make the edges of your captured image look sharper but may result in more image noise.        |  |
|  |        |                                                                                                    |  |

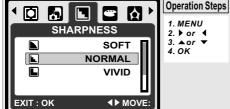

#### 4.2.5.9 Effect

| NORMAL | NOR | No special effect is added to the picture. |  |  |
|--------|-----|--------------------------------------------|--|--|
| B/W    |     | Turn the image into black and white.       |  |  |
| SEPIA  |     | Turn the image into yellowish brown.       |  |  |
|        |     | Turn the image into negative film effect.  |  |  |

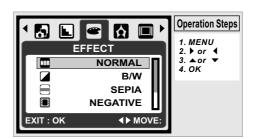

#### 4.2.5.10 Frame

You can select and add a photo frame to the image you captured.

After using this function, cancel photo frame if you prefer not to add a photo frame to the next image.

*Note:* The photo frame feature cannot be used in image size of 10m.

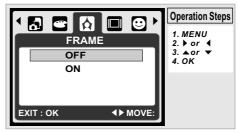

#### 4.2.5.11 OSD Information

- There are 3 options for the OSD information.
- 1. OFF: No OSD information is required.
- 2. BASIC: Only basic information is required.
- 3. DETAIL: Detailed information is required.

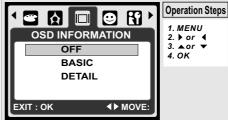

#### 4.2.5.12 Face Detection

Face Detection allows you to focus on human faces. It is effective with the camera held horizontally or vertically.

Face Detection can only be used with still image. Face Detection is effective within a distance 2.5m.

- Subjects not suitable for Face Detection:
- 1. The face is obscured by glasses, a hat or hair.
- 2. A person turned sideways, or who has his head lifted.

3. The subject is too far to be recognized as a face. *Note:* The Face Detection ( ) icon will be displayed on the top of the LCD Monitor.

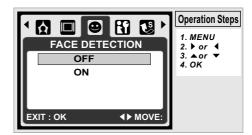

GB

## 5.0 DV Mode

00:00:23 **%** 640 Ć NP. PAUSE ? Ē

- 5.1 Movie Recording 1. Press the Power Button to turn on the camera. 2. Press the Mode Button to change to Movie Clip Mode( ). Press the Shutter Button
  - 3 to start or stop movie recording.
  - 4. Press the OK Button to pause / resume during recording

Note: The max. recording time for one video file is about 57 minutes only.

#### 5.2 Function Introduction

5.2.1 Movie Mode Press the Mode Button and then select Movie Mode. 5.2.2 Self-timer

Press refer to 3.4 Self-timer on Page 5. 5.2.3 Macro Mode

Press refer to 3.9 Macro Mode on Page 6.

5.2.4 Menu Mode Press refer to 4.2.5 Menu Mode on Page 7.

- 5.2.4.1 Video Size The video size options are provided as follows: 640 (640 x 480) 320 (320 x 240)
- 5.2.4.2 EV

Please refer to 4.2.5.3 EV on Page 7. 5.2.4.3 White Balance Please refer to 4.2.5.5 WB on Page 7.

**5.2.4.4 Metering** Please refer to 4.2.5.6 Metering on Page 8. 5.2.4.5 Effect

Please refer to 4.2.5.9 Effect on Page 8.

5.2.4.6 OSD Info

Please refer to 4.2.5.11 OSD Info on Page 8.

#### 6.0 Voice Recording Mode 6.1 Voice Recording

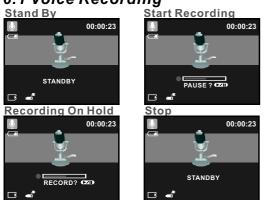

- Press the Mode Button and select Voice Recording Mode( ).
   Press the Shutter Button to start the recording and
- press the Shutter Button to stop the recording. During recording, press the Play/Pause (IZID) Button to put the recording on hold and press it again to continue recording.

## 7.0 Playback Mode 7.1 Playback of Still Image

100-0021 

PLAY?

- + Please press the Playback Button to view the images taken. Press the Right or Left Button to go
  - to the next or the previous image. Press the Delete ( delete the image.

**Note:** The icon ( ) shows up when viewing a still image with a voice memo (Please refer to Page 11).

#### 7.2 Playback of Movie Clip

- 100-0021 Press the Playback Button to play
  - the Movie Clips. Press the Play / Pause (CZD) Button to play or pause the movie clip when browsing a video file.

- + During Video Playback, press the Left Button for Rewind, press the Right Button for Fast forward.
- + Press the Delete ( 🌇 ) Button to delete the movie clip.

Note: The icon ( ) on the top left of the LCD Monitor represents a Movie clip, not a still image.

### 7.3 Playback of Voice Clip

- + Press the Playback Button to browse the Audio Clips.
- ♦ Press the Delete ( Button to delete the Voice clip.

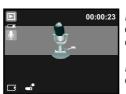

*Note:* The icon ( ) on the top left of the LCD Monitor represents an audio clip, not a still image or movie clip.

Note: Please connect with PC by USB cable to play the audio clip on PC.

## 7.4 Thumbnail Display

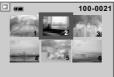

Thumbnail Display is a convenient tool for you to find the image you took from the list. In Playback Mode, you can press the Playback Button to have Thumbnail Display.

(Press the Playback Button again or the OK Button to go back to normal Playback display.) Select a file and press the Tele Button to enlarge the selected image or file.

### 7.5 Enlargement

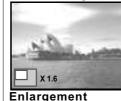

- 1. Select a file and press the Tele Button to enlarge the selected image or file.
- 2. Press and hold the Tele Button to enlarge the image to up to 8.0X. (Depending on the original size of image.)
- Use the UP/DOWN/LEFT/RIGHT Button 3 to explore the image and check the focus.
- 4. Press and hold the Tele Button to return the image to its normal size.

7.5.1 Trimming

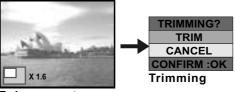

- Enlargement
- 1. Select an image.
- 2. Press the Tele Button to select the size of the enlargement.
- 3. Press the Playback Button if you want to trim and save the new image showing on the screen.
- 4. The camera will save the trimmed image after you confirm the request.

#### 7.6 Menu Mode 7.6.1 Protect

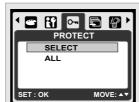

#### Set selected image(s) with Protection

- In Playback Mode, press the Menu 1. Button and select "Protect" and 'Select'
- Press the OK Button to confirm 2. the request.
- 3. Select one image and press the OK Button to lock the image.
- (Om) will show on the LCD 4 monitor when the protection is set
- 5. Press the OK Button again to cancel the protection.

#### Set all images with Protection

- 1. Press the Menu Button and select "Protect" and "All".
- Press the OK Button to confirm the request.
- 3. (O-) will show on the LCD Monitor when the
- protection is set.
- 4. Press the OK Button again to cancel the protection.

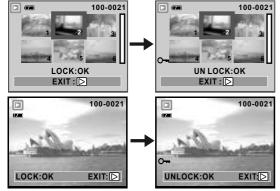

#### 7.6.2 Slide

SHOW

MOVE :AV

EFFECT

SLIDE

INTERVAL 2 SEC

PLAY

EFFECT3

CHANGE: •

- 1. This option enables you to view your photos with slide show. 2. Press the Menu Button and
- select "SLIDE". 3. There are 3 interval options
- available
- (a) Show: Play, Repeat (b) Interval: 2, 3, 5, 10 sec. (c) Effect: Effect 1, 2, 3, 4, MIX ίcί

4. Select the OK Button to confirm the request.

#### 7.6.3 Delete

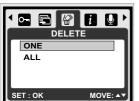

#### Delete single image

- 1. Select the image you'd like to delete and press the Menu Button and select "DELETE" and "ONE
- 2. Press the OK Button to confirm the request or select cancel to give up the request.

Delete all image(s)

Select "DELETE" and "ALL" and press the OK Button to confirm the request or select cancel to give up the request.

#### 7.6.4 Photo Exif

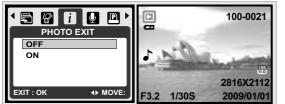

- 1. Press the Menu Button and Select ON and press the OK Button.
- 2. The image information will be displayed on the below of LCD Monitor.
- 3. Or select OFF and press the OK Button to cancel the request.

#### 7.6.5 Voice Memo

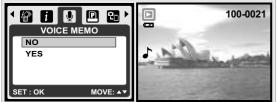

1. Select a still image which you wish to add a voice memo.

- 2. Press the Menu Button and Select "YES" and press OK to start recording memo. 3
- 10 seconds of voice memo will be recorded.
- 4. ( 上 ) icon will be displayed on the LCD Monitor as à reminder.
- 5. Or select "NO" and press the OK Button to cancel the request.

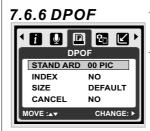

 This function can only be used when a memory card is inserted.

This option allows you to put the print quantity (MAX.30 pcs) on your memory card. [ONE PIC] - specifies the number of copies for a selected image.

[ALL PICS ] - specifies the number of copies for all pictures apart from movie clips and voice recording files. *Note:* You cannot see the "PRINT" function on the LCD Monitor if a memory card is not inserted.

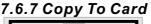

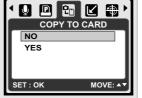

RESIZE

2560 X 1920

2048 X 1536

1600 X 1200

MOVE:

1024 X 768

: OK

7.6.8 Resize

copy all the images stored in the internal flash memory into the memory card.

This function allows you to

#### This function allows you to resize a still image.

- 1. Select the image you would like to resize.
- 2. Press the Menu Button and select "RESIZE'
- 3. Select the image size you prefer.
- 4. The resized image will be stored as a new image.
- 5. You can select your own image as the start-up image by selecting " USER IMAGE 1" & "USER IMAGE 2".

Select the image you would like to use. 7. Select "USER IMÁGE 1" & "USER IMAGE 2" Note: To set the "USER IMAGE 1" & " USER IMAGE 2" as the start-up image, please refer to "Start-Up Image" under Set up Mode.

#### 7.6.9 Rotate

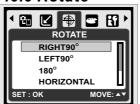

With this setting you can rotate the image RIGHT 90°, LEFT 90°, 180°,

- HORIZONTAL and VERTICAL. 1. Choose the image you
- would like to rotate.
- 2. Press the Menu Button and choose "ROTATE".
- 3 Choose the rotation you prefer and press the OK Button

4. The image after rotation will be stored as a new image.

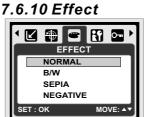

This function allows you to set an image with special effect.

- Choose the image you would like to set with a special effect. Press the Menu Button and
- 2. choose "EFFECT
- Choose the special effect you 3. Prefer and press the OK Button.
- 4. The image with the special effect will be stored as a new image.

## 8.0 SETUP Mode

| 8.1 General Introduction                                                     |                                                 |                                                   |  |  |
|------------------------------------------------------------------------------|-------------------------------------------------|---------------------------------------------------|--|--|
|                                                                              | Operation Step                                  | )S                                                |  |  |
| SETUP                                                                        | 1. MENU<br>3. ▲ or ▼                            | 2. ▶ or ◀<br>4. OK                                |  |  |
| S.IMAGE LOGO<br>S.SOUND ON<br>SH.SOUND ON<br>SYS.SOUND ON<br>MOVE : A CHANGE | Mode by p<br>MENU Bu                            | nter Setup<br>pressing the<br>tton and<br>ttup" ( |  |  |
| 4. SYS. Sound<br>7. Imprint                                                  | 2. S. Sound<br>5. Q. View<br>8. Date<br>11 File | 3. SH. Sou<br>6. Power S<br>9. Time<br>12 USB     |  |  |

- 13. Video
- 16. Format

## 8.2 Start-up Image (Default: LOGO)

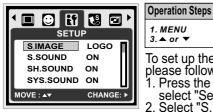

1. MENU 2. ▶ or ◀ 4. OK 3. ▲ or ▼ To set up the start-up image, please follow the steps below. 1. Press the Menu Button and select "Setup". . Select "S. Image".

14. Battery Type 15. Reset All

3. Select the image you prefer and press the OK Button to confirm the setting. Or you can select [OFF] to not have a start-up image when power on the camera.

To set an image as a user start-up image option, please refer to "Slide Show" under Playback Mode.

## 8.3 Start-up Sound (Default: ON)

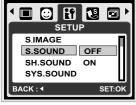

**Operation Steps** 1. MENU 2. ▶ or ◀ 4. OK 3. 🔺 or

To set up the start-up sound please follow the steps below.

1. Press the Menu Button and select "S.Sound" and "ON", or

2. You can select "OFF" to turn off the start-up sound.

### 8.4 Shutter Sound (Default: ON)

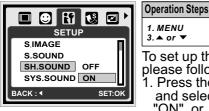

1. MENU 2. ▶ or ◀ 4. OK 3. ▲ or ▼ To set up the Shutter Sound, please follow the steps below. 1. Press the Menu Button and select "SH.Sound" and "ON". or

2. you can select "OFF" to turn off the Shutter Sound.

### 8.5 System Sound (Default: ON)

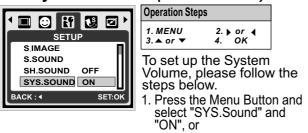

2. You can select "OFF" to turn off the System Sound. Note: The System Sound includes the start-up sound and shooting sound.

### 8.6 Q. View (Default: 0.5 SEC)

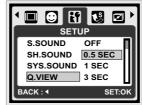

2. ▶ or ◀ 4. OK 3. ▲ or ▼ To set up the quick view time, please follow the steps below. 1. Select the time you prefer,

or

**Operation Steps** 

1. MENU

2. You can select "OFF" to have no Quick View Time after capture.

## 8.7 Power Save (Default: 3MIN)

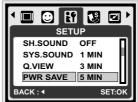

**Operation Steps** 1. MENU 2. ▶ or ◀ 4. OK 3. ▲ or ▼

To set up the power saving time, please follow the steps below.

1. Select the time you prefer for the power saving and confirm the setting, or

You can select "OFF" to disable the power saving function.

*Note:* If it is set at "OFF", the camera will not turn off automatically. The batteries may get drained quickly if the camera is turned on for a long time.

## 8.8 Imprint (Default: OFF)

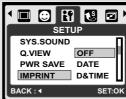

**Operation Steps** 1. MENU 2. ▶ or ◀ 4. OK 3. ▲ or ▼

This function allows you to print the date or date & time on the image.

## 8.9 Date (Default: YY / MM / DD)

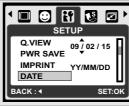

| Operation Steps                                |   |                     |                      |  |
|------------------------------------------------|---|---------------------|----------------------|--|
| 1. MENU 2<br>3. ▲ or ▼ 4                       | • | or<br>OK            | 4                    |  |
| This function a select the date 1. Date Format | f | orn<br>Y<br>M<br>DI | nat.<br>//MN<br>M/DI |  |

### 8.10 Time

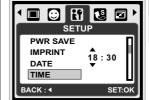

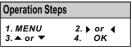

This function allows you to select the time format. 1. Time Format: 00:00

11

### 8.11 Language

There are 14 languages:

- 1. English
- 2. German 3. Spanish
- 4. Italian
- 7. Turkish 8. Czech
- 9. Polish
- ech 13. Japanese ish 14. Thai

6. Portuguese 11. Traditional Chinese

12. Simplified Chinese

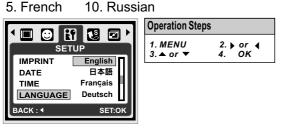

## 8.12 File (Default: SERIES)

This setting allows you to name the files.

If SERIES is selected, the file name will follow the latest stored file name.

If RESET is selected, the next file name will be set from 0001 even after formatting, deleting all, or inserting a new memory card.

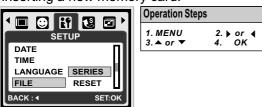

## 8.13 USB (Default: COMPUTER)

You can select an external device to connect the camera by using the supplied USB Cable. **Computer:** 

If Computer is selected, the camera turns off the LCD Monitor and automatically connects to the PC. **Printer:** 

If Printer is selected, the camera allows you to select detail options of printer setting via PictBridge function when printer is connected.

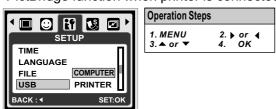

#### 8.14 Video

- 1. NTSC: U.S.A. Canada, Japan, South Korea, Taiwan, Mexico.
- 2. PAL: Australia, Austria, Belgium, China, Denmark, Finland, Germany, U.K., Italy, Kuwait, Malaysia, New Zealand, Singapore, Spain, Sweden, Switzerland, Thailand, Norway.

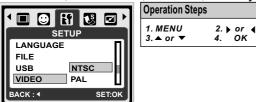

### 8.15 Battery Type (Default: ALKALINE)

- 1. Insert the batteries.
- 2. Select the type of the batteries inserted.
- Press the OK Button to go back to previewing the image.

| SETUP             |   |
|-------------------|---|
| FILE 🗖            | L |
| USB               |   |
| VIDEO ALKALINE    |   |
| BATT.TYPE RECHARG |   |
|                   |   |
| BACK : 4 SET:OK   |   |

| <b>Operation Steps</b> | ;                  |
|------------------------|--------------------|
| 1. MENU<br>3. ▲ or ▼   | 2. ▶ or ◀<br>4. OK |
|                        |                    |

## 8.16 Reset All (Default: 60Hz)

This option provides the function of recalling all default setting except the Date, Time, Language and Light Frequence.

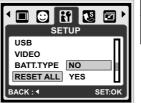

| or 4<br>OK |
|------------|
| UN         |
|            |

### 8.17 Format (Default: NO)

This function allows you to format the memory card or the built-in flash memory.

*Note:* All the data stored in the memory card or flash memory will be deleted after the formatting.

| SETUP           |   |
|-----------------|---|
|                 | I |
| BATT.TYPE       | I |
| RESET ALL NO    | I |
| FORMAT YES      | I |
| BACK : 4 SET:OK | ļ |

| Operation Steps |      |    |  |
|-----------------|------|----|--|
| 1. MENU         | 2. ▶ | or |  |
| 3. ▲ or ▼       | 4.   | OK |  |

## 9.0 PictBridge Mode

#### PictBridge-supported Mode

- 1. Power On the camera and the printer.
- 2. Press the Menu Button to go to Setup Mode.
- 3. Go to USB and select PRINTER for printer connection.
- 4. Use the supplied USB cable to connect the camera to the PictBridge supported printer.

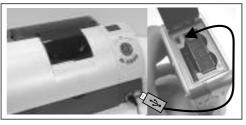

#### 9.1 IMAGE

#### Setting the Number of Copies to Print

- Select [ONE PIC] or [ALL PICS]. A screen where you can set the number of copies to print will appear on the screen.
- 2. Press the Up/Down Button to select the number of prints. Maximum 30 prints.
- 3. Use the Left/Right Button to select another picture and select the number of prints for another picture.
- After setting the number of prints, press the OK Button to save.
   Brease the Blauback Button to return to the manual
- 5. Press the Playback Button to return to the menu without setting the number of prints.

**Operation Steps** 

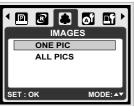

 1. MENU
 2. → or

 3. ▲ or ▼
 4. OK

 [ONE PIC]: The PictBridge

 function will be applied

 only to the picture currently

 displayed.

**[ALL PICS]:** The PictBridge function will be applied to all pictures.(Max. 99 prints).

#### 9.2 AUTO SET

**[YES]:** All values in the [CUSTOM SET] are automatically changed.

[NO]: [CUSTOM SÉT] values are kept.

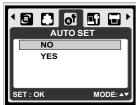

**Operation Steps** 1. MENU 2. ▶ or ◀ 4. OK 3. ▲ or ▼

#### 9.3 CUSTOM SET

| SIZE                                                                 | ZE Sets the size of the printing paper               |  |
|----------------------------------------------------------------------|------------------------------------------------------|--|
| LAYOUT Sets the number of pictures to be printer on a sheet of paper |                                                      |  |
| TYPE                                                                 | Sets the type of the printing paper                  |  |
| QUALITY                                                              | IALITY Sets the quality of the picture to be printed |  |
| DATE                                                                 | Sets whether to print the date                       |  |
| FILE NAME                                                            | Sets whether to print the file name                  |  |

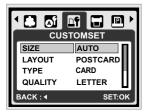

**Operation Steps** 1. MENU 2. ▶ or ◀ 4. OK 3. ▲ or ▼

You can select the Paper Size, Print Format, Paper Type, Print Quality, Date Print, and File Name Print menus for printed pictures.

#### 9.4 PRINT

**[STANDARD]:** Print the pictures stored in the memory card in set number. Each picture will be printed on one piece of paper. **[INDEX]:** Print multiple images on one sheet of

**[INDEX]:** Print multiple images on one sheet of paper. Please press the OK Button to stop printing.

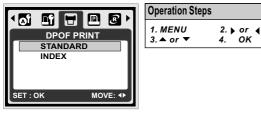

#### 9.5 DPOF PRINT

This function allows you to print the files with DPOF information.

**[YES]:** Directly print the file with the DPOF information.

**[NO]:** Cancel the printing; Depending on the manufacturer and printer model, some menus may not be available.

If the camera is connected to a printer without supporting the DPOF, the menu is still displayed but the function is not available.

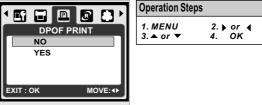

#### 9.6 RESET

This function allows you to initialize user-changed configurations.

**[YES]:** All print and image settings will be reset back to the default.

[NO]: Settings will not be reset.

All default printer settings are based on those of the printer manufacturer.

|                   | Operation Steps                      |
|-------------------|--------------------------------------|
| RESET             | 1. MENU 2. ▶ or ◀<br>3. ▲ or ▼ 4. OK |
| YES               |                                      |
| SET : OK MOVE: AV |                                      |

## **10.0 TV/PC Connection**

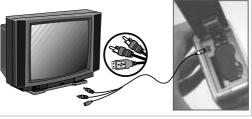

Connect the USB/Video connector of the camera to video input ports of the TV set with the supplied USB/ USB/Video Cable.Turn on the TV and switch the Video switch to A/V Mode. Power on the camera and then switch to the Playback Mode. Press the Left or Right Button to go to the next or last image for TV reviewing.

#### 10.2 Computer / Notebook Connection

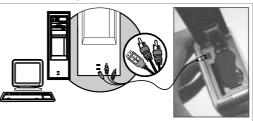

Press the Menu Button to go to Setup Mode. Go to USB and select COMPUTER for computer connection. When the USB/Video Cable is in connection with the computer while the camera is on, the camera will automatically go to the PC Mode from any working mode and turn off LCD monitor. In Computer Mode, you can download the images from camera to your you computer.

## 11.0 Software Application

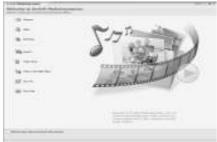

#### ArcSoft Medialmpression™ Introduction

Manages your media for you, and gives you tons of fun and exciting ways to create and share projects featuring your photo and video. Create your own movies or photo slide shows, complete with soundtrack; edit, enhance, and add fun creative effects to your photos; and share your files easily through simple email attachments or popular photo printing and video sharing websites!

## Easy Link With You Tube" by Arcsoft

- Browse & Upload in You Tube<sup>™</sup> with ArcSoft MediaImpression<sup>™</sup>
- Easy To Be a Movie Maker
- Login & Upload by Legal and Safety Software
- Unnecessary Complicated Setting for Varied Users.

ArcSoft MediaImpression<sup>™</sup> supports Windows: 2000/XP/Vista only.

Please follow 9 steps as following to log-in and upload.

#### Click "Extra"

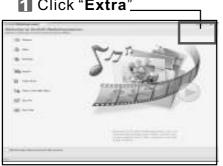

- Choose "You Tube" Account SETUP".
- Choose "Step 1" to log-in "You Tube "" account.
- Choose "You Tube" Account" or "Google Account" to log-in.
- 5 Choose " Step 2 " to get authorization.
- **6** Click **"Allow**" to get permission.
- **7** User will see " **User Name** " after log-in.
- 3 1.Choose file that you like to upload. 2.Click "Upload to You Tube" ".
- I.Watch your video in You Tube after upload.

**Note:** All brands and product names are registered trademarks of their respective owners. You Tube is a brand of Google, Inc and You Tube , LLC, Mountian View, California, US.

## 12.0 Appendix Error Message Table

| Messages                         | Causes                                                                      | Solutions                                                                                           |
|----------------------------------|-----------------------------------------------------------------------------|----------------------------------------------------------------------------------------------------|
| CARD FULL                        | There is insufficient card<br>memory capacity for<br>storing an image.      | Delete the stored image(s) in the memory card or insert a new memory card.                          |
| MEMORY FULL                      | There is insufficient internal memory capacity for storing an image.        | Delete the stored image(s) in the flash memory.                                                     |
|                                  |                                                                             | Set the card protection switch at non-protection position.                                          |
| LOCK                             | The image can not be deleted under protection.                              |                                                                                                    |
| NO IMAGE                         | There is no image stored in<br>the memory card or built-in<br>flash memory. |                                                                                                    |
| FILE ERROR                       | File format error.                                                          | Insert a new memory card or format the built-in flash memory.                                       |
| MEMORY ERROR                     | Memory is damaged or fails.                                                 | Format the memory card or built-in flash memory.                                                    |
| CARD ERROR                       | Card is damaged or fails.                                                   | Insert a new memory card.                                                                           |
| LOW BATTERY !<br>(ICON BLINKING) | Battery power is drained.                                                   | Insert a new battery.                                                                               |
| LOW LIGHT!                       | The environment is too dark in<br>Flash off or "Night Scene".               | Set the flash mode to Auto<br>Flash or Fill-in Flash.                                               |
| HAND SHAKE ICON                  | The environment is too dark in<br>Flash off or "Night Scene".               | Avoid shake. Set the flash mode to Auto Flash or Fill-in Flash.                                     |
| NO PAPER!                        | Paper has run out.                                                          | Please put more paper in the paper tray of the Printer.                                             |
| CAMERA HANGS                     |                                                                             | <ol> <li>Remove the battery.</li> <li>Reload the battery.</li> <li>Switch on the camera.</li> </ol> |

## 13.0 Specifications

| Specifications                     |                            |                           |                                                                                                    |  |
|------------------------------------|----------------------------|---------------------------|----------------------------------------------------------------------------------------------------|--|
| Ima                                |                            | Туре                      | 1/2.5" 6M CCD                                                                                                    |  |
| Sen                                | sor                        | Effective Pixels          | 2864(H) x 2160(V)                                                                                                    |  |
|                                    |                            | Focal Length              | f=6.09mm (35mm film equivalent: 36.5mm)                                                                                        |  |
| Lens                               |                            | F No.                     | F3.2, F7.0                                                                                                    |  |
|                                    |                            | Digital Zoom              | Still Image Mode: 1X> 2X> 3X> 4X> 5X> 1X                                                                                       |  |
|                                    |                            |                           | Playback Mode: 1.1~8X (depends on image size)                                                                                  |  |
| LCD                                | Display                    | 1-                        | 2.4" Color TFT LCD                                                                                                    |  |
| Focusing                           |                            | Туре                      | Fixed Focus                                                                                                    |  |
|                                    |                            | Range<br>–                | Normal: 1.2M ~ infinity Macro: 20cm                                                                                            |  |
| Shu                                | Shutter Type               |                           | Mechanical & Electrical Shutter                                                                                                |  |
|                                    |                            | Speed                     | Normal: 2 sec 1/1000 sec., Night Scene: 8 sec 1/1000 sec.                                                                      |  |
| Exp                                | osure                      | Control<br>ISO Equivalent | Program AE                                                                                                    |  |
| Flas                               | h                          | Modes                     | Auto, 100, 200, 400, 800, 1600<br>Auto, Auto & Red-eye Reduction, Fill-in flash, Slow Sync, Flash Off                          |  |
| Effe                               |                            | I Modes                   | Normal, B&W, Sepia, Negative                                                                                                   |  |
|                                    | rpness                     |                           | Soft, Normal, Vivid                                                                                                    |  |
|                                    | te Balance                 |                           | Auto, Daylight, Cloudy, Fluorescent, Tungsten, Sunset, Custom                                                                  |  |
|                                    | Detection                  |                           | Yes                                                                                                    |  |
|                                    |                            |                           | Voice Recording (depends on capacity)                                                                                          |  |
| Voic                               | e recording                |                           | Voice Memo in Still Image (max. 10 sec.)                                                                                       |  |
| Date                               | Imprinting                 |                           | Date, Date & Time, Off (user selectable)                                                                                       |  |
|                                    |                            | Mode                      | Modes: Single Image, Continuous Shooting, AEB                                                                                  |  |
|                                    | Still                      | Image Size                | [10M]: 3680 X 2760 pixel (by interpolation), [6M] : 2816 X 2112 pixel                                                          |  |
|                                    | Image                      | Image Quality             | [3M]: 2048 X 1536 pixel, [VGA]: 640 X 480 pixel<br>Super Fine, Fine, Normal                                                    |  |
| Shooting                           | Self-timer                 | Image Quality             | 2 sec. , 10 sec., Double                                                                                                    |  |
| oti                                | Sen-timer                  |                           | Auto, Program, Portrait, Landscape, Night Scenery, Sunset,                                                                     |  |
| ho                                 | Scene mod                  | es                        | Back light, Fireworks, Candle light, Beach, Auction, Underwater                                                                |  |
| 0                                  | Movie                      | Movie Size                | 640 x 480 (VGA), 320 x 240 (QVGA)                                                                                              |  |
|                                    | Clip                       | Frame                     | 30fps                                                                                                    |  |
|                                    |                            | Zoom                      | Digital Zoom: up to 5X                                                                                                    |  |
|                                    | Media                      |                           | Built-in Nand Flash (32MB)                                                                                                    |  |
| Storage                            |                            | -                         | Supported Media Card: up to SD 2GB, SDHC 8GB                                                                                   |  |
| ora                                | File                       | Still Imag                | JPEG (DCF), EXIF 2.2, DPOF 1.1, PictBridge 1.0                                                                                 |  |
| Ste                                | Format                     | Movie Clip                | AVI (MJPEG)                                                                                                    |  |
|                                    | Concession.                | Audio                     | Audio for Voice Recording and Memo: WAV                                                                                        |  |
| Diet                               | Capacity<br>Bridge (Direct | t Drinting)               | Approx. left 16MB Internal Memory for Storage<br>Yes                                                                           |  |
|                                    | ge Play                    | Type                      | Single Image, Thumbnails, Slide Show, Movie Clip                                                                               |  |
| may                                | geriay                     | Туре                      |                                                                                                    |  |
| Inter                              | rface                      |                           | Digital output connector: USB 2.0 (High Speed)<br>AV out, MIC-in                                                               |  |
| Pow                                | er Source/Re               | chargeable                | AAx2 batteries                                                                                                    |  |
|                                    | ensions                    |                           | 101 x 61 X 32mm                                                                                                    |  |
| Weig                               |                            |                           | Approx. 131g (without batteries and card)                                                                                      |  |
|                                    | ration Temper              |                           | 0°~40°C                                                                                                    |  |
|                                    | ration Humidi              | lty<br>I                  | $5^{\circ}$ ~80%                                                                                                    |  |
|                                    | cial Features<br>ware      | Camera Driver             | Mass Storage supports Win 2000 / ME / XP / Vista & Mac 10 or later<br>without driver (only Win 98SE needs driver)              |  |
|                                    |                            | Application               | Arcsoft MediaImpression (Windows: 2000/ME / XP / Vista)                                                                        |  |
|                                    |                            |                           | System Requirement                                                                                                    |  |
| For                                | Windows                    |                           | <ul> <li>PC with processor better than MMX Pentium 233MHz<br/>(XP: Pentium II 300MHz)</li> </ul>                               |  |
|                                    |                            |                           | Windows 2000 Professiónal (SP4)/Windows ME/                                                                                    |  |
|                                    |                            |                           | Windows XP (SP2)/Window Vista´<br>Minimum 64MB RAM (XP: 128MB)                                                                 |  |
|                                    |                            |                           | • 140MB of available hard-disk space                                                                                           |  |
|                                    |                            |                           | <ul> <li>USB port (1.1 or 2.0 standard interface)</li> <li>CD-ROM drive</li> </ul>                                             |  |
|                                    |                            |                           | <ul> <li>800×600 pixels, 16-bit color display compatible monitor</li> </ul>                                                    |  |
| For Macintosh                      |                            |                           | (24-bit color display recommended)                                                                                             |  |
|                                    |                            | ı                         | <ul> <li>Power Mac G3 or later</li> <li>Mac OS 10.0 ~ 10.4</li> </ul>                                                          |  |
|                                    |                            |                           | <ul> <li>Minimum 64MB RAM</li> <li>110MB of available hard-disk space</li> </ul>                                               |  |
|                                    |                            |                           | USB port                                                                                                    |  |
|                                    |                            |                           | • CD-ROM Drive                                                                                                    |  |
|                                    |                            | ArcSoft-Me                | diaImpression System Requirement                                                                                               |  |
| For                                | Windows                    |                           | Pentium III 1 GHz or equivalent     Windows XD (Window Visto                                                                   |  |
|                                    |                            |                           | <ul> <li>Windows 2000 /Windows XP /Window Vista</li> <li>Minimum 512MB RAM</li> </ul>                                          |  |
|                                    |                            |                           | <ul> <li>150MB of available hard-disk space</li> </ul>                                                                         |  |
|                                    |                            |                           | <ul> <li>USB port (1.1 or 2.0 Standard infterface)</li> <li>800×600 pixels, 16-bit color display compatible monitor</li> </ul> |  |
| "Specifications and product design |                            |                           |                                                                                                    |  |

"Specifications and product design are subject to change without any notice for further improvement"

## 14.0 Customer care

More information about the complete AgfaPhoto digital camera product range can be found under www.plawa.com / www.plawausa.com

## Service & Repair (USA/ Canada): 1-866 475 2605

www.plawausa.com

Service & Repair Hotline (EU): 00800 752 921 00 (from a landline only)

#### Service & Support Hotline (Germany): 0900 1000 042 (1.49 Euro/ min. from a German landline only)

#### Online Service / International contact:

support-apdc@plawa.com

To return a product, you will need an RMA number which must be clearly visible on the returned shipment. You can find further information on the return of goods either by phoning our Support Hotlines or via the plawa website under the Menu item "Service & Support".

Manufactured by plawa-feinwerktechnik GmbH & Co. KG Bleichereistraße 18 73066 Uhingen Germany

AgfaPhoto is used under license of Agfa-Gevaert NV & Co. KG or Agfa-Gevaert NV. Neither Agfa-Gevaert NV & Co. KG nor Agfa-Gevaert NV manufacture this product or provide any product warranty or support. For service, support and warranty information, contact the distributor or manufacturer. All other brands and product names are registered trademarks of their respective owners. Product design and technical features can be changed without notice. Contact: AgfaPhoto Holding GmbH, www.agfaphoto.com

#### 14.1 Disposal of Waste Equipment by Users in Private Households in the European Union

This symbol on the product or on its packaging indicates that this product must not be disposed of with your other household waste. Instead, it is your responsibility to dispose of your waste equipment by handing it over to a designated collection point for the recycling of waste electrical and electronic equipment. The separate collection and recycling of your waste equipment at the time of disposal will help to conserve natural resources and ensure that it is recycled in a mannerthat protects human health and the environment. For more information about where you can drop off your waste equipment for recycling, please contact your local city office, your household waste disposal service or the shop where you purchased the product.

#### 14.2 FCC Compliance and Advisory

This device complies with Part 15 of the FCC Rules. Operation is subject to the following two conditions: 1.) this device may not cause harmful interference, and 2.) this device must accept any interference received, including interference that may cause unsatisfactory operation. This equipment has been tested and found to comply with the limits for a Class B peripheral, pursuant to Part 15 of the FCC Rules. These limits are designed to provide reasonable protection against harmful interference in a residential installation. This equipment generates, uses, and can radiate radio frequency energy and, if not installed and used in accordance with the instructions, may cause harmful interference to radio communication. However, there is no guarantee that interference will not occur in a particular installation. If this equipment does cause harmful interference to radio or television reception, which can be determined by turning the equipment off and on, the user is encouraged to try to correct the interference by one or more of the following measures.

- Reorient or relocate the receiving antenna.
- Increase the separation between the equipment and receiver.
- Connect the equipment to an outlet on a circuit different from that to which the receiver is connected.
- Consult the dealer or an experienced radio/TV technician for help.

Any changes or modifications not expressly approved by the party responsible for compliance could void the user's authority to operate the equipment. When shielded interface cables have been provided with the product or when specified additional components or accessories have elsewhere been designated to be used with the installation of the product, they must be used in order to ensure compliance with FCC regulations.

#### 14.3 Declaration of Conformity

We herewith confirm the following designated product: AgfaPhoto digital camera DC-600uw has been tested and found to comply with the requirements set up in the council directive on the approximation of the law of members' states relating to the EMC Directive 2004/108/EC. For the evaluation regarding to the electromagnet compatibility, the following standards were applied:

EN 55022: 2006, Class B ITE EN 61000-3-2:2006 EN 61000-3-3:1995+A1:2001+A2:2005 EN 55024:1998+A1:2001+A2:2003 IEC 61000-4-2: 2001 IEC 61000-4-3: 2006 IEC 61000-4-4: 2004 IEC 61000-4-6: 2006 IEC 61000-4-8: 2001 IEC 61000-4-11: 2004

The device is marked with CE logo.

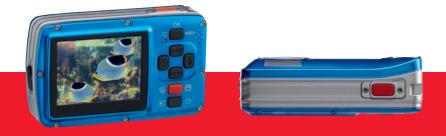

AgfaPhoto is used under license of Agfa-Gevaert NV & Co. KG or Agfa-Gevaert NV. Neither Agfa-Gevaert NV & Co. KG nor Agfa-Gevaert NV manufacture this product or provide any product warranty or support For service, support and warranty information, contact the distributor or manufacturer. All other brands and product names are registered trademarks of their respective owners. Product design and technical features can be changed without notice.